## Navigate360: Upload a Student List

Student lists are static lists by E# and used for faculty and staff to track lists of students for outreach

## 1. Create a list of students in Excel

- Ensure that one column in the Excel spreadsheet contains E Numbers. For ease later, title this column 'E Number.'
- Adjust the column width so that the entire E Number is visible.
- Ensure that there are no blank cells in the E Number column.
- Ensure that the Excel spreadsheet is saved as a CSV (Comma delimited) file type.
  - In Excel: click File > click Save As > choose the file location to save > enter a File name > from the dropdown menu under Save as Type choose CSV (Comma delimited) > Click Save

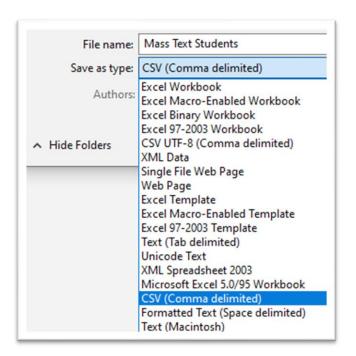

## 2. Upload the list of students to Navigate

- Log into Navigate via GoldLink.
- Click the *Lists and Saved Items* icon from the left navigation
- Under the Student Lists box, click Actions and choose Upload Student List from the drop-down menu.
- Under Choose a list to add these students to, click the drop-down box and choose New Student List.
  Type a name for the student list that is descriptive and memorable – you may need to select it from a menu of Student Lists later. Click Confirm.
- Click Choose File. Select the CVS (Comma Delimited) Excel file you created in step 1. Click to upload the file.

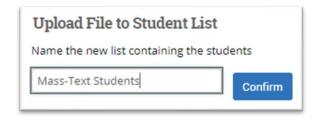

- o In the drop-down menu, select the title of the column which contains E Numbers in the Excel spreadsheet. Click *Save*.
- A Success! message will appear.

## 3. Access the Student List

- Click the *Lists and Saved Items* icon from the left navigation
- o Within the Student Lists box, click the name of the list to manipulate